# Self Service Time Entry - Hourly Worker Time Entry Instructions

Purpose: This document outlines a step-by-step guide for entering Web Advisor Self Service work hours.

Overview: All Brookdale Hourly Employees will enter their work time in Web Advisor Self Service. Supervisors will approve hours in Web Advisor Self Service. Employees will be able to view open, approved, submitted, and or rejected timecards, historical time, and position summary information.

### Employee Dashboard Overview

1. Log in to Web Advisor Self Service

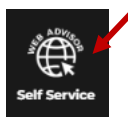

#### 2. Self-Serviceice Employee Options

**NOTE**: All links from the **Employee** menu are available under the left expand and collapse navigation menu.

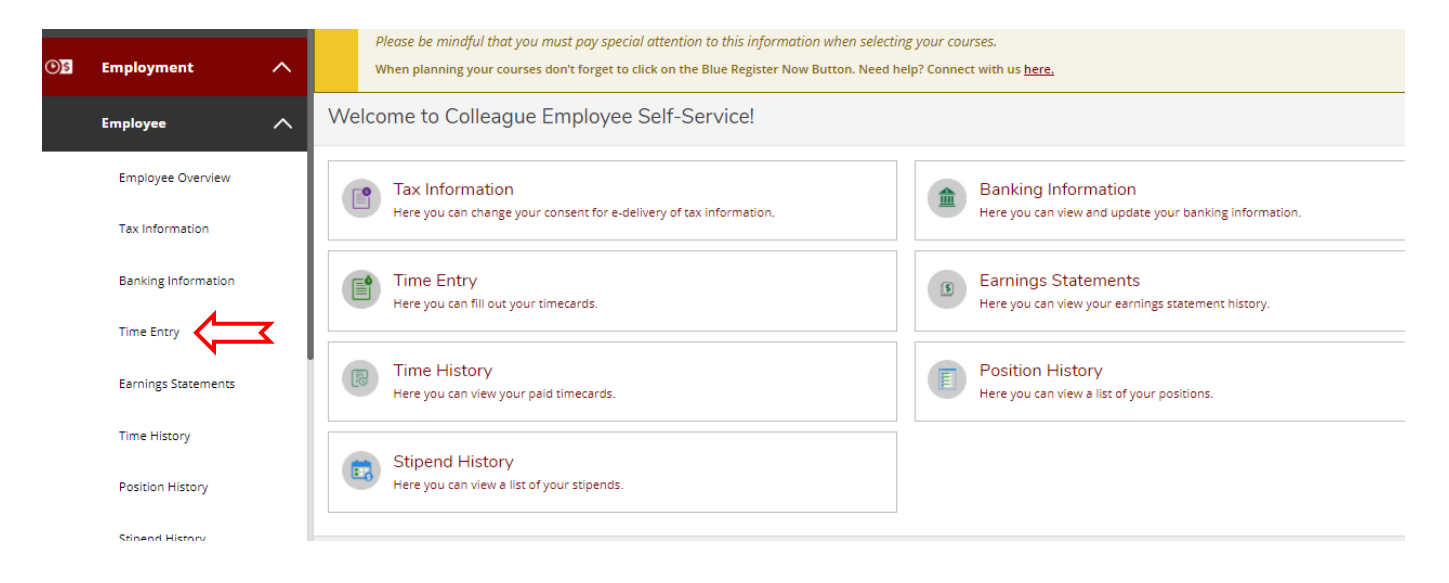

### Time Entry Landing Page

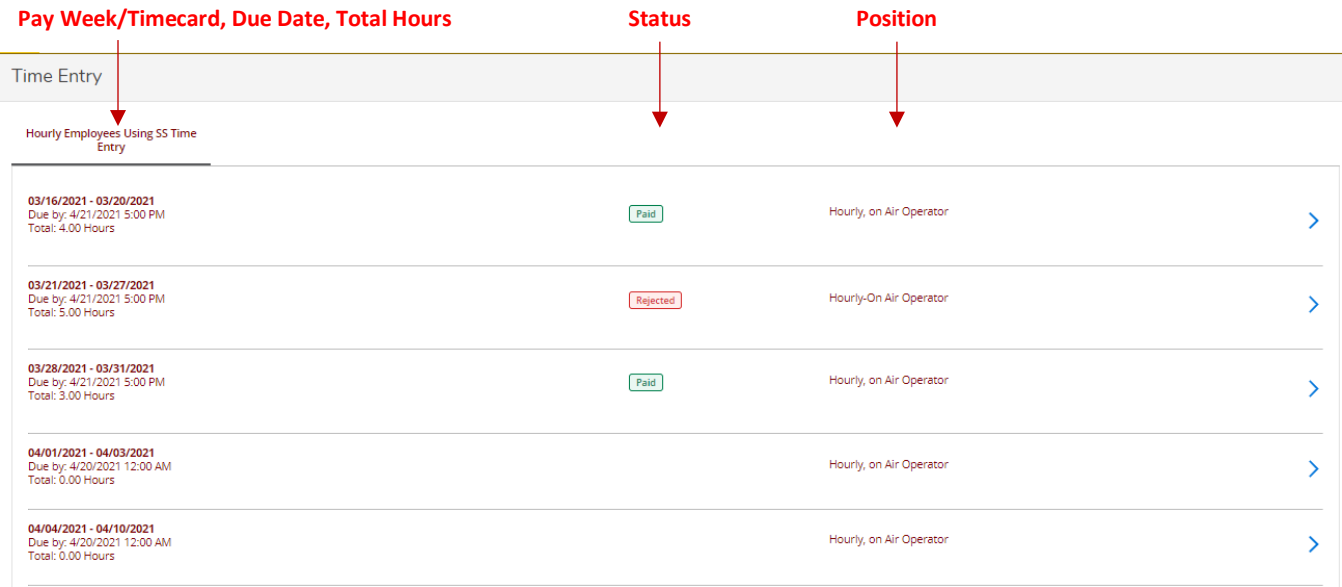

- 1. Click the **Time Entry** link from the main screen or the left expand and collapse navigation menu. A list of pay periods will display with the corresponding information; pay week, due date, total hours timecard status, position.
- 2. Select the period (Timecard) for which you want to enter time by clicking on the arrow. **IMPORTANT**: Time entry is weekly. Pay periods maybe bi-weekly or monthly. Be sure to complete the time entries for your pay period.

**NOTE:** On a mobile device, you must select the day you want to enter the time next. Only one day's input fields are accessible at a time.

3. Click in the fields to enter the hours for each day worked for that pay period week. You can use the autofill options or enter times.

**NOTE**: If you cannot enter time in the timecard, please check the due dates. The timecard may be locked if the due date has passed. You will need to reach out to your Supervisor to unlock the timecard for that pay period.

4. Click **Save** when you have entered your hours. Clicking Save does NOT submit your hours for approval.

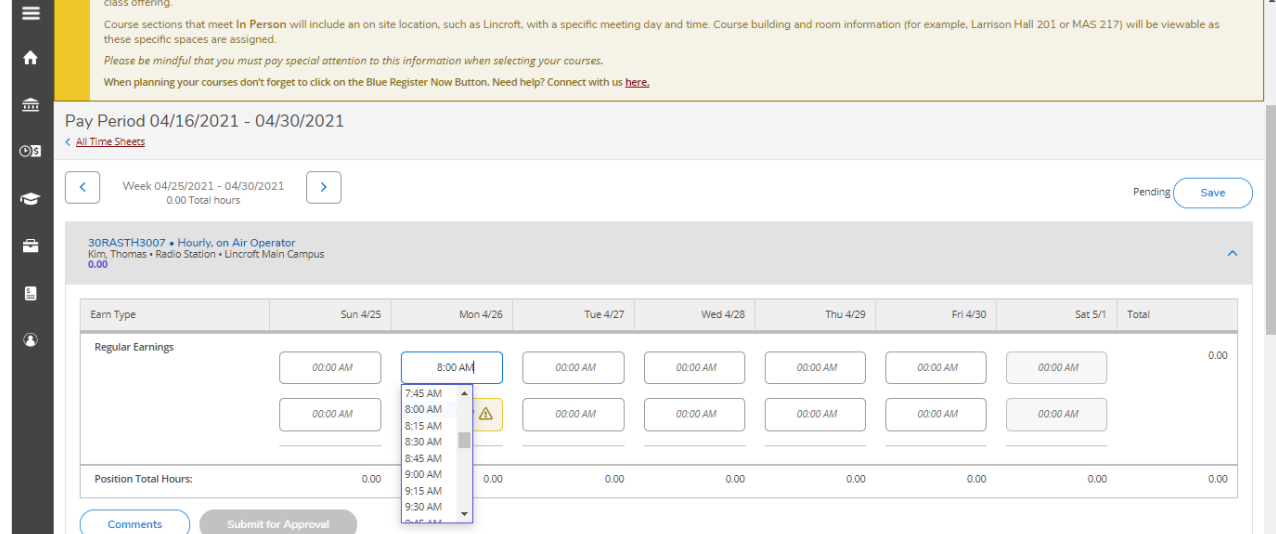

Self Service Time Entry-Hourly Employees **Aug-22** Aug-22

- 5. Click **Submit** to submit your hours to your Supervisor. You may also use the **Comments** field to send a note to your Supervisor.
- 6. When your Supervisor reviews the submitted timecard, you will receive an email notification.

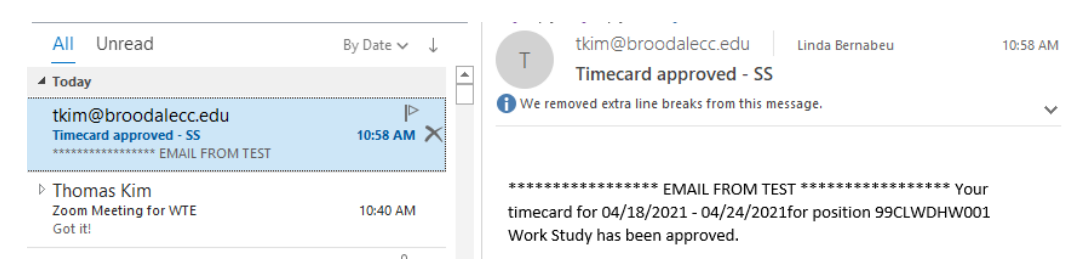

## Pay Period Summary Screen Overview

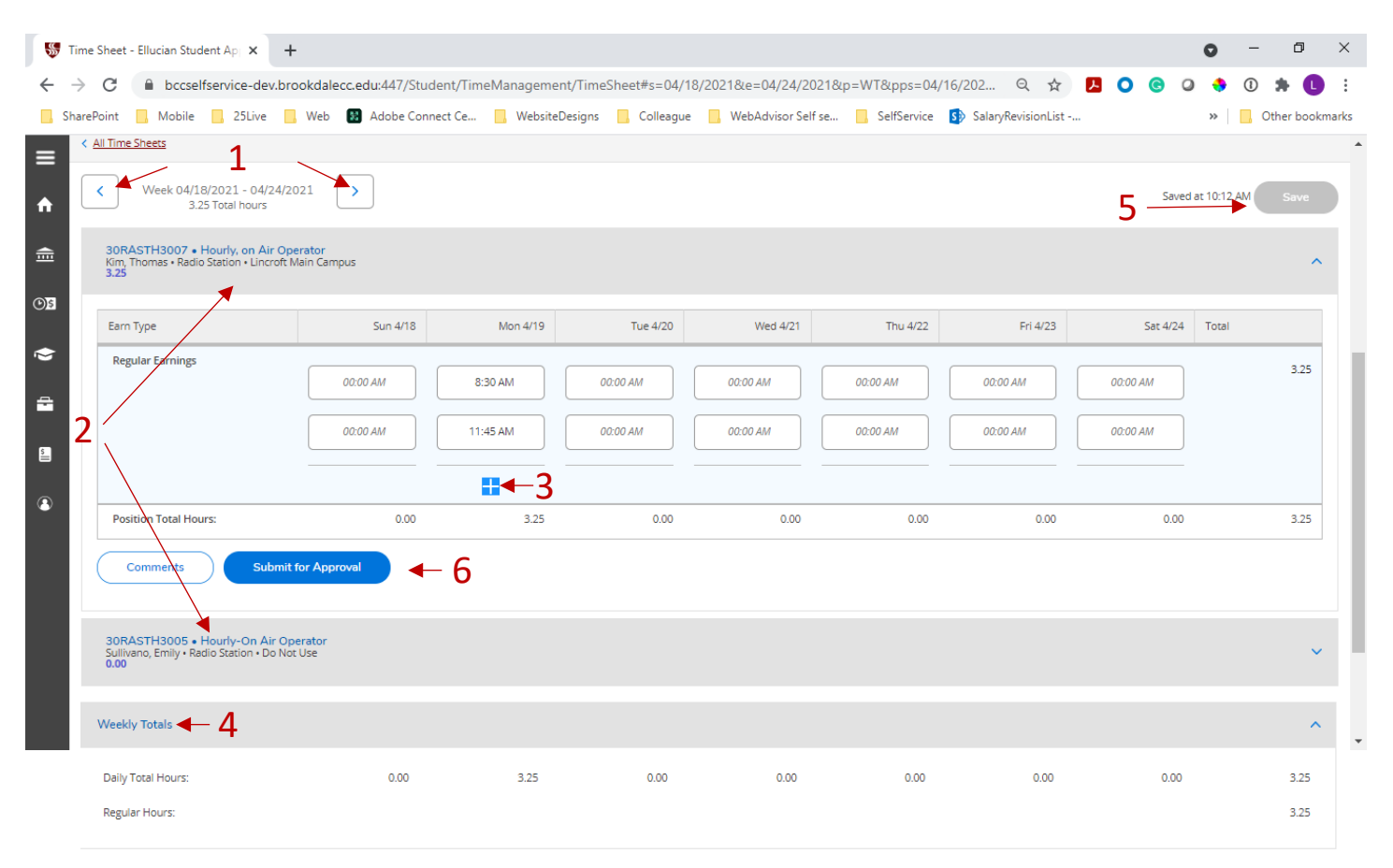

- 1. Use the arrows to scroll through the weekly timecards. Click the **All Timecard** breadcrumb to return to a list of all your timecards.
- 2. If you have multiple positions, you can expand and collapse the timecards for each position by clicking on the position title.
- 3. To add additional time for a day, you can click the "+" sign to enter additional hours (i.e., I am required to clock in and out at different times during the day).
- 4. The weekly total for your position(s) will be displayed.
- 5. Click the **Save** button to save your entries. Clicking **Save** does not submit your timecard for approval. Your entries will be saved if you sign out of Self Service without clicking Submit. You can return, and the values will remain, or you can modify previous entries as long as you have not submitted your timecard.
- 6. Click **Submit** to submit your timecard for Supervisor review. Be sure to complete the weekly sheets for your pay period before submitting them for review.

### Modifying Submitted Timecards

You may edit a timecard that has been submitted but not reviewed by a Supervisor(s), and the timecard due date has not passed.

- 1. Select the pay period for the timecard that you want to edit by clicking on the arrow.
- 2. Click the **Submitted** link.

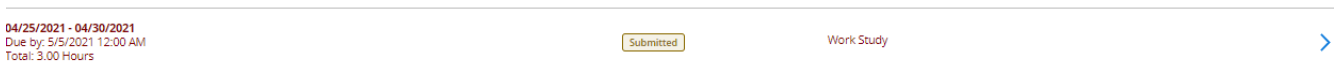

### 3. Click **Return Timecard to Edit** link.

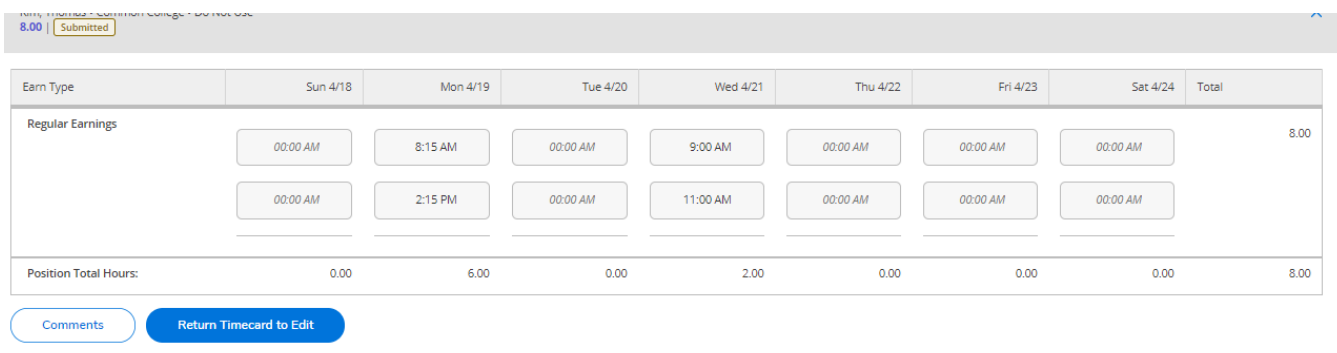

4. Edit the times and click **Submit for Approval** when complete.

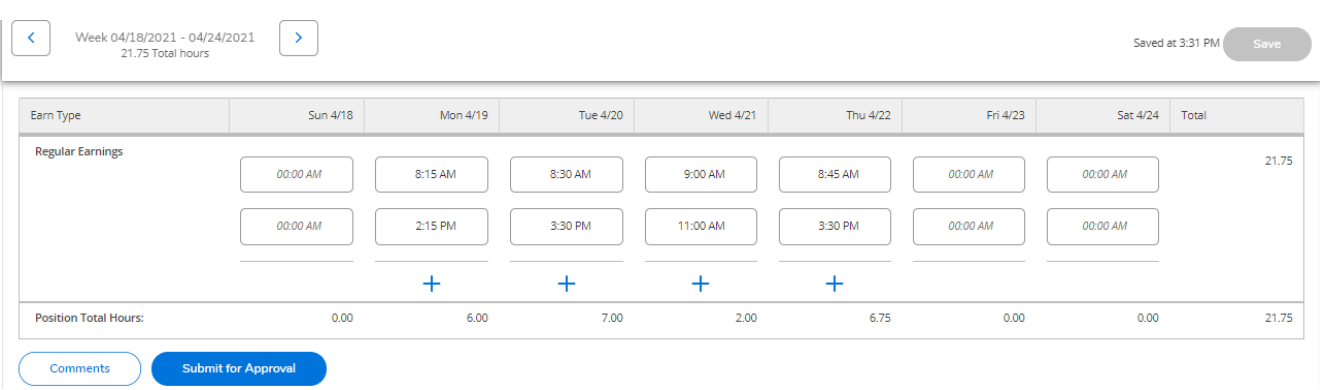

### Modifying Rejected Timecards

If your Supervisor rejects your time, you must use **Time Entry** to fix the problem and resubmit your timecard. Your Supervisor can reject your time if they discover a problem. They are required to enter a reason for rejecting your time.

**NOTE**: If your timecard is rejected, Web Advisor Self-Service sends you an email informing you of the rejection.

The timecard's status changes to **Rejected**.

Self Service Time Entry-Hourly Employees **Aug-22** Aug-22

1. On the **Time Entry** landing page, click the week that was rejected by clicking on the arrow.

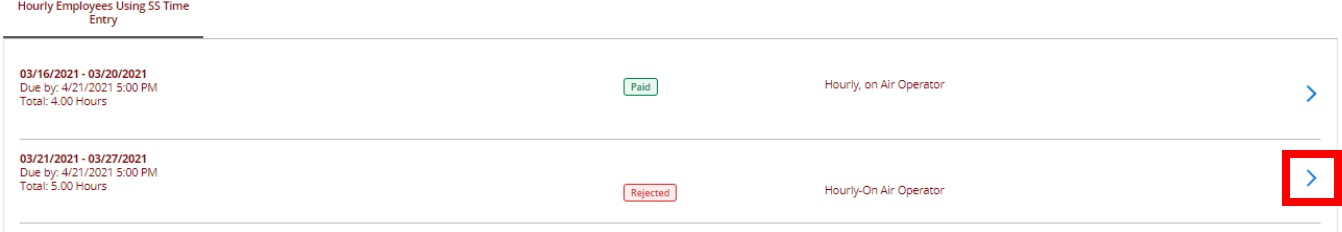

- 2. On the **Time Entry Detail** page, click **Comments** to review the reason your timecard was rejected. Supervisors are required to enter a reason when they reject your time.
- 3. Enter the updated hours for the **Rejected** timecard.

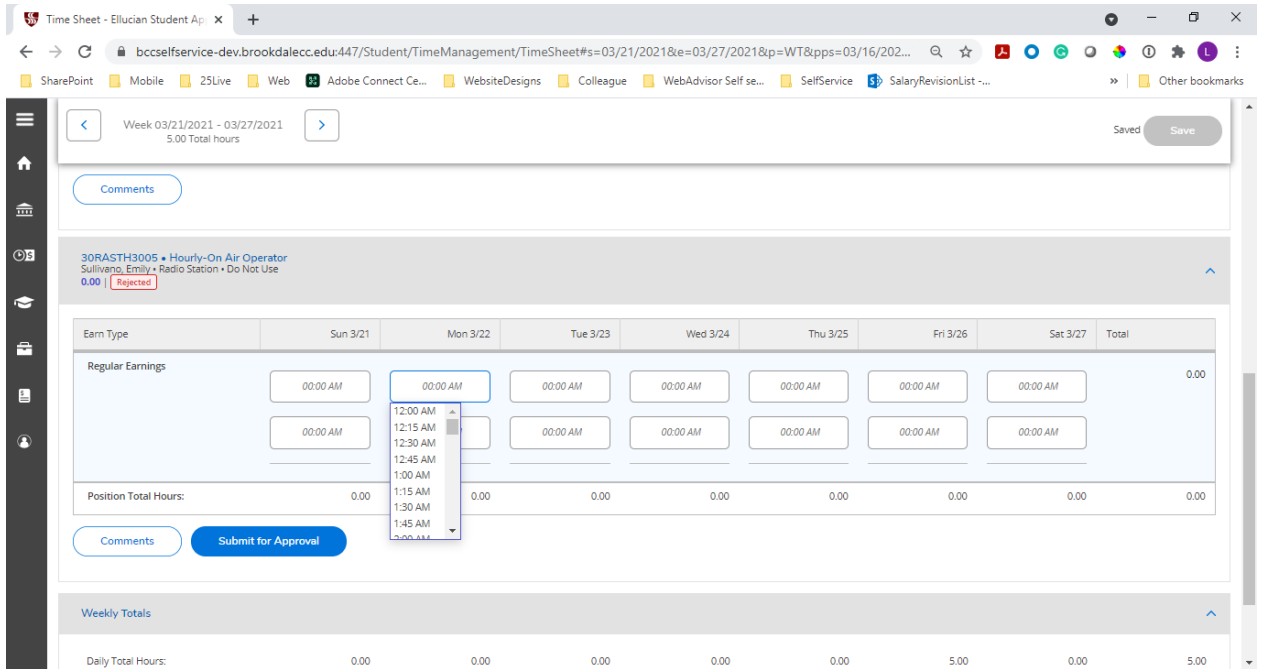

4. Click **Submit for Approval** when you have edited/modified the time for a particular week or pay period. Self-Service notifies your supervisor that you have resubmitted your time for another review.

**Note:** If you have rejected timecards for multiple positions, you must correct and submit the timecard for each position separately.